## **MOUNT ROYAL ACADEMIC DEVELOPMENT CENTRE**

## Posting an Assignment Dropbox For Your Students in Blackboard

This tutorial shows a more efficient alternative to the old Blackboard Digital Dropbox (which is no longer available).

1. Open an Internet browser (such as Firefox  $\bigcirc$  or Internet Explorer  $\bigcirc$  )and type in http://courseware.mymru.ca into the address bar at the top of your screen.

2. Type in the same user name and password you use for MyMRU. If you have problems with your account login contact the Help Desk.

3. Click the **Login** button.

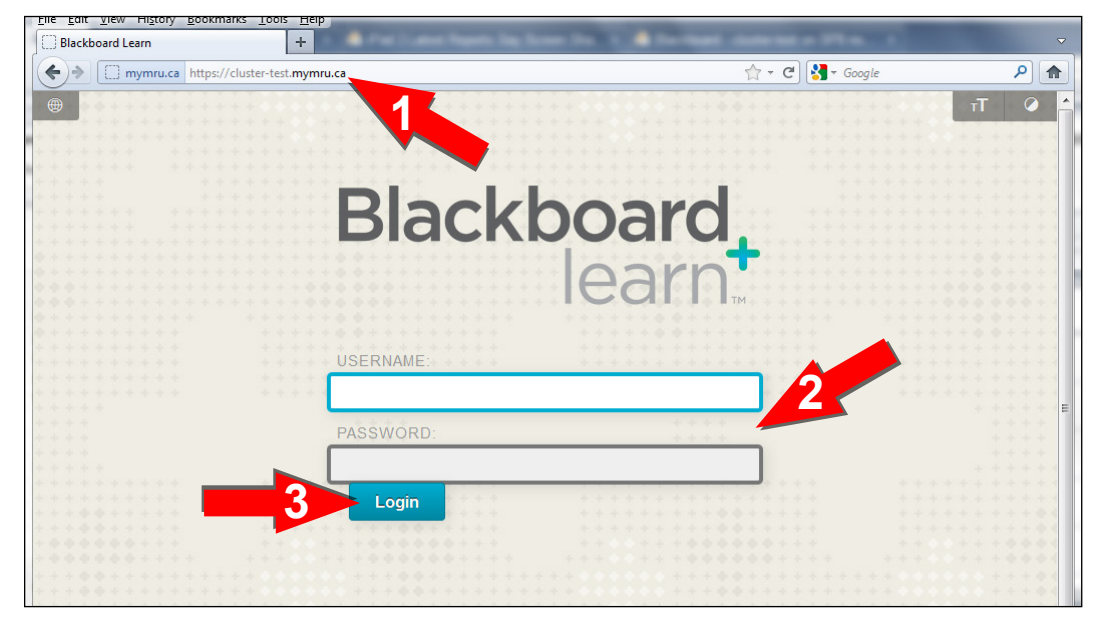

4. To enter a Blackboard course click the course link under **My Courses.**

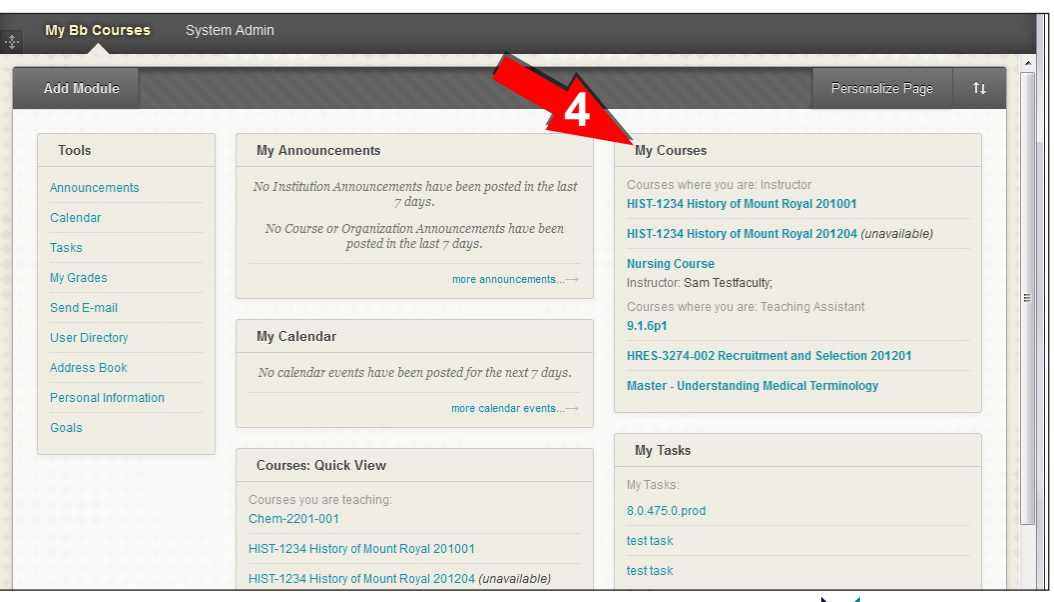

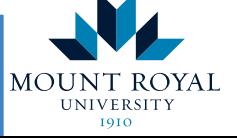

Academic Development Centre

## **http://www.mtroyal.ca/adc**

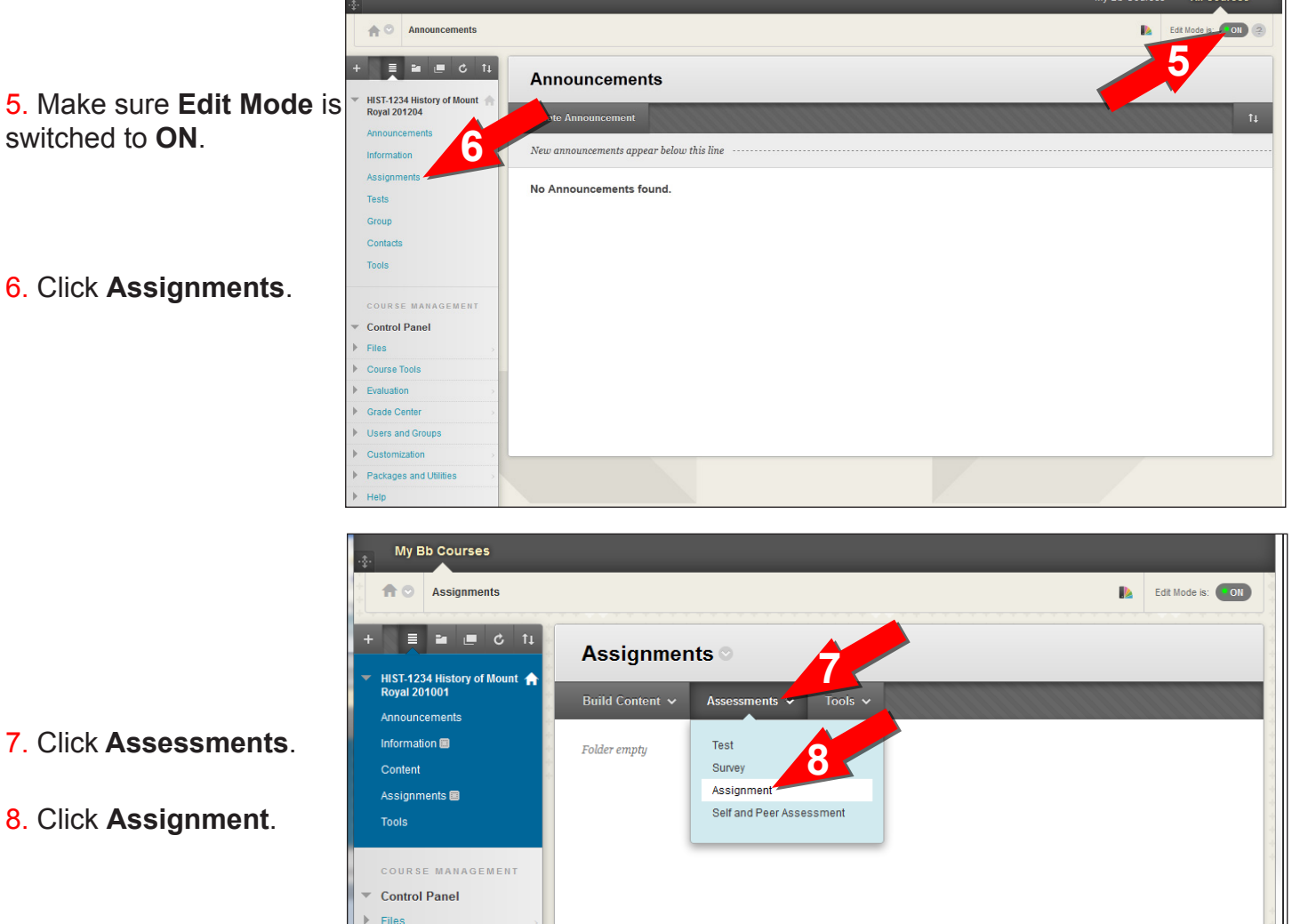

- 7. Click **Assessments**.
- 8. Click **Assignment**.

assignment.

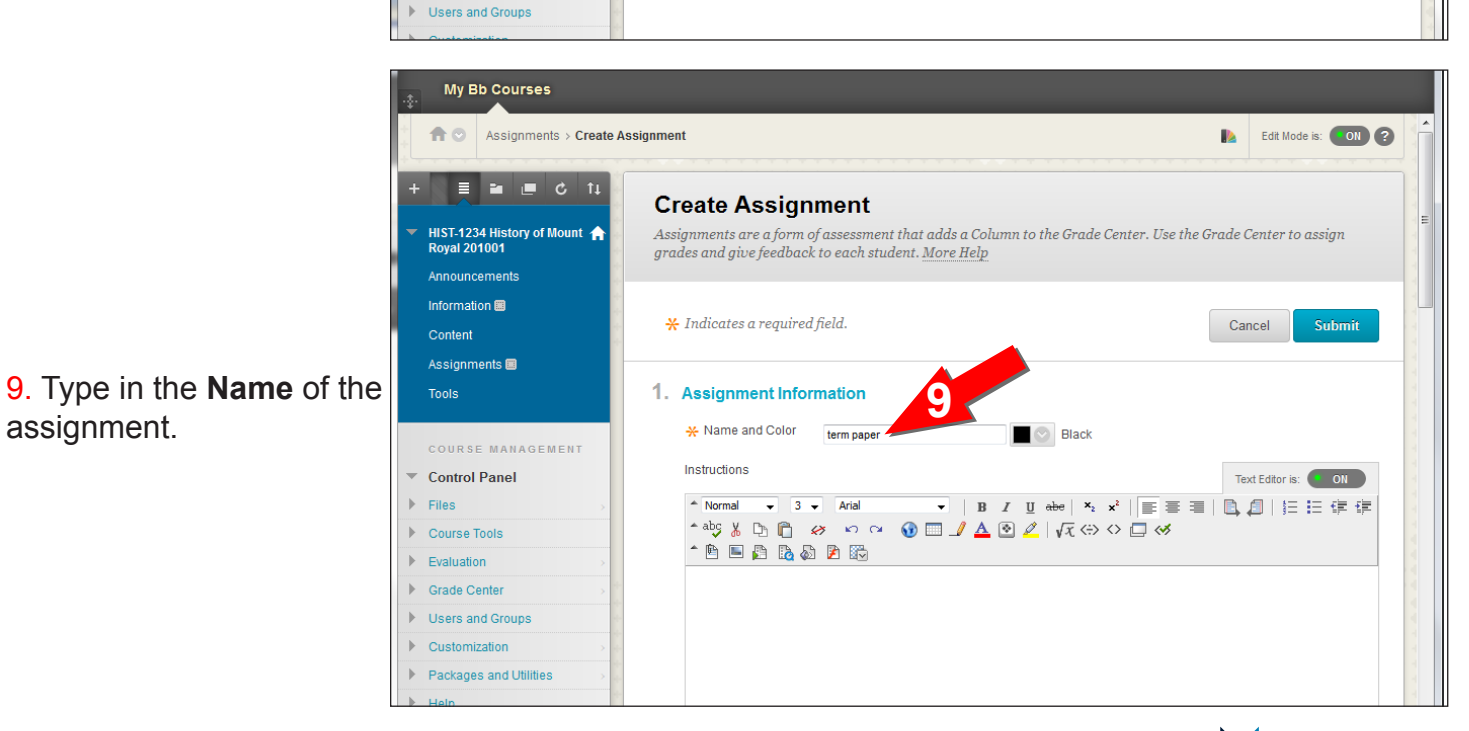

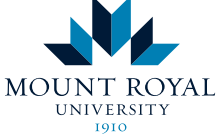

Academic Development Centre

## **http://www.mtroyal.ca/adc**

Course Tools  $\blacktriangleright$  Evaluation  $\blacktriangleright$  Grade Center 10. Scroll down.

11. If you wish, you can add a file to act as a tem plate or have detailed instructions.

12. Assign the **Points Possible** .

13. Decide on the **Number of Attempts** you will allow.

14. If you would like to enforce a due date, check **Display Until** and set the date and time.

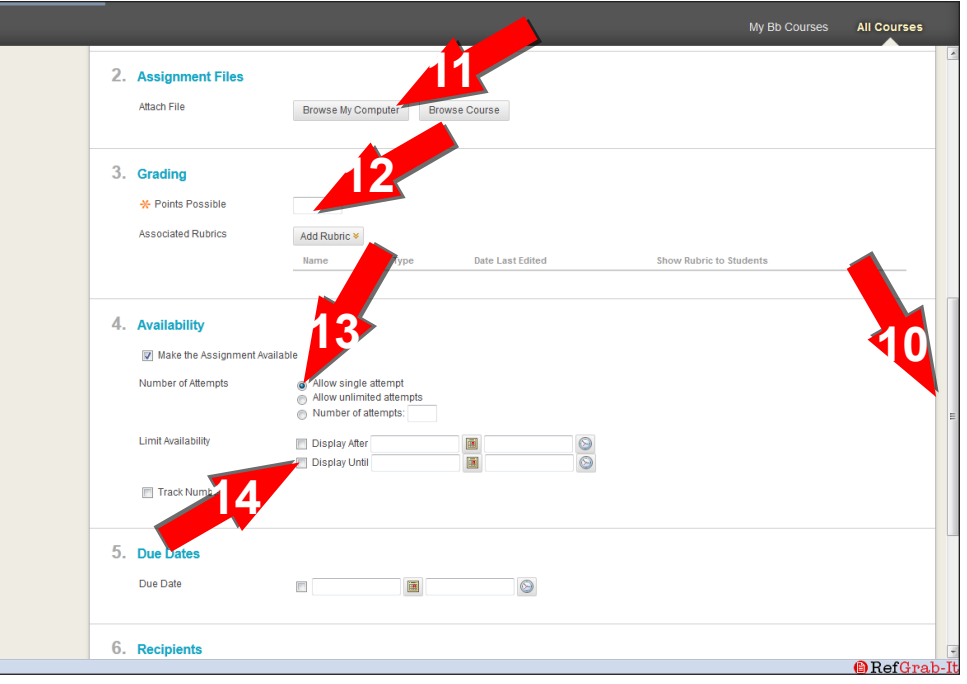

15. Scroll down.

16. If you would like to de clare the due date, check **Due Date** and set the date and time.

17. Decide if this assign ment is an **Individual** or a **Group** assignment. If Group, then click **Groups of Students**. This will al low any group member to submit the assignment.

18. Click **Submit** .

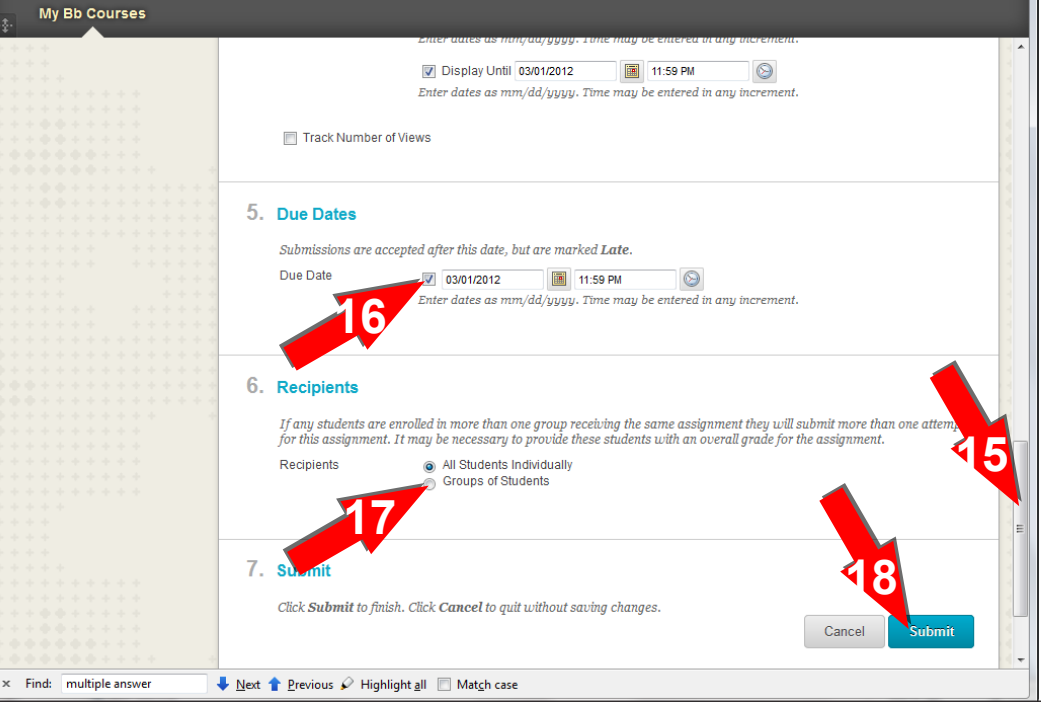

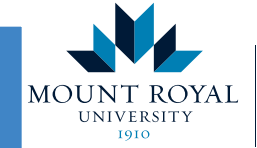

Academic Development Centre

**http://www.mtroyal.ca/adc**